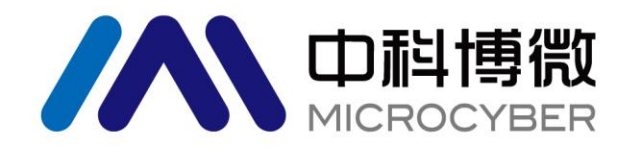

# NCS-TT106 现场总线温度变送器 使用手册

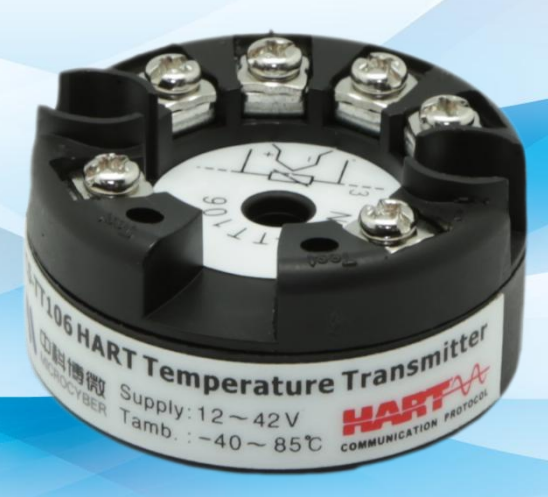

# 沈阳中科博微科技股份有限公司

**MICROCYBER** 

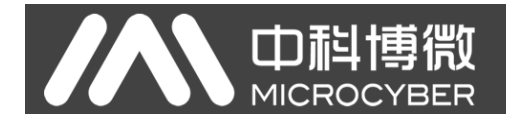

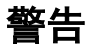

- 1. 禁止用户自行拆装温度模块。
- 2. 请用户自行检查温度模块供电电压是否符合使用手册中的供电电压要求。

版本:**V2.0**

#### 免责声明

已经检查过此手册的内容,确认所描述的硬件和软件的一致性。由于无法完全排除误差,不能保证绝对一 致。然而我们将定期检查此手册中的数据,并在后续版本中予以必要的修正。欢迎任何关于改进的建议。

#### **Microcyber Corporation 2016**

技术数据随时有变。

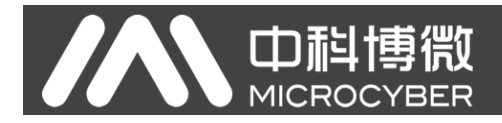

# 公司简介

沈阳中科博微科技股份有限公司是由中国科学院沈阳自动化研究所发起创建的一家高新技术企业,主 要从事网络化控制系统、工业通信及仪表、开发、生产和应用。中科博微承担了多个国家科技重大专项、 国家高技术研究发展计划(863 计划)、智能制造装备发展专项等国家科技计划项目,是国家网络化控制系 统工程研究中心建设依托单位。

中科博微成功地开发了国内第一个通过国际认证的现场总线协议主栈、第一个通过国家认证的现场总 线仪表、国内第一个通过德国 TüV 认证的安全仪表,与其它单位共同主持了制定国内第一个工业以太网协 议标准 EPA、第一个工业无线通信协议标准 WIA-PA,并成为 IEC 国际标准。

中科博微的产品和技术曾荣获国家科技进步二等奖两项、国家科技发明奖一项、中国科学院科技进步 一等奖一项、辽宁省科技进步一等奖一项,产品出口欧美等发达国家,美国 Emerson、英国 Rotork、英国 Bifold 等业内顶尖企业都在其产品中采用了博微的关键技术或关键部件,成功完成了 200 多项大型自动化工 程项目。

中科博微是 FCG 组织成员; 是 Profibus 用户组织(PNO)成员。

中科博微成功通过了 ISO9001:2008 质量管理体系认证和汽车行业的 ISO/TS16949 质量体系认证。优秀的 研发团队,丰富的自动化工程设计与实施经验,业界领先的产品,庞大的市场网络,优秀的企业文化,都 为公司的创业和持续发展奠定了坚实基础。承载员工理想,创造客户价值,促进企业发展。

承载员工理想,创造客户价值,促进企业发展。

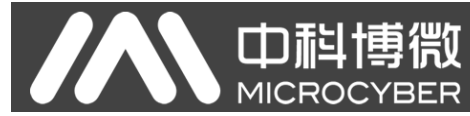

# NCS-TT106现场总线温度变送器使用手册

# 目录

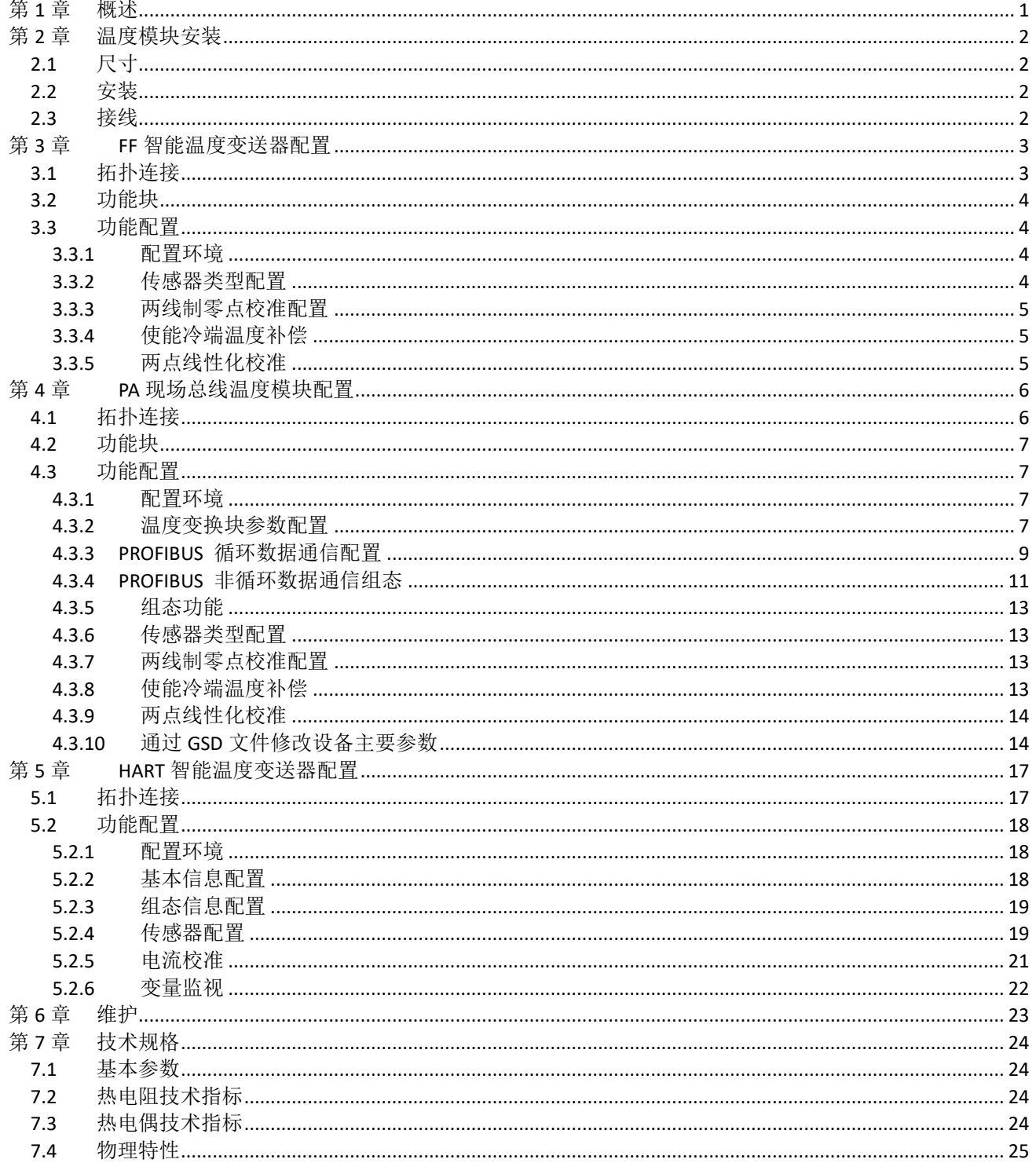

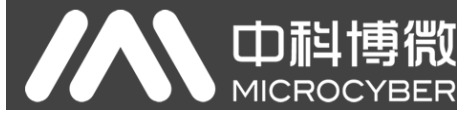

## <span id="page-4-0"></span>第**1**章 概述

NCS-TT106 现场总线温度模块采用现场总线技术,是新一代智能温度模块,是过程控制中不可缺少的 现场设备。该设备集成了丰富的功能模块,既可以实现一般的检测功能,也可以实现复杂的控制策略。

NCS-TT106 采用数字化技术,可适用于多种热电阻及热电偶传感器,量程范围宽,现场与控制室之间 接口简单,并可大大减少安装、运行及维护的费用。

NCS-TT106 现场总线温度模块支持 HART、FF、PA 协议,可以广泛应用于石油、化工、电力、冶金等 行业。

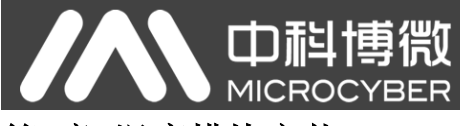

# <span id="page-5-0"></span>第**2**章 温度模块安装

## <span id="page-5-1"></span>2.1 尺寸

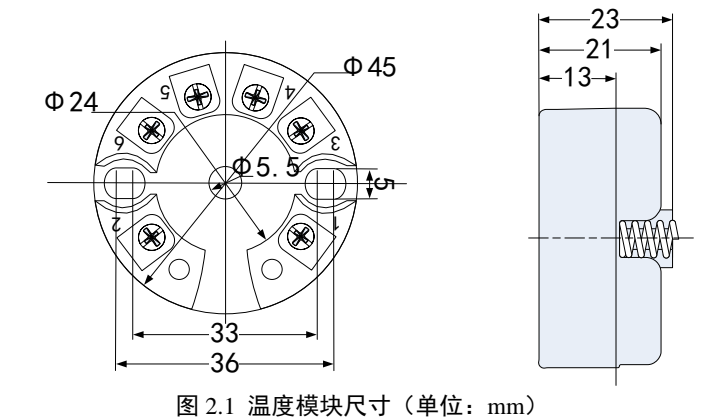

### <span id="page-5-2"></span>2.2 安装

将两个螺丝通过定位孔把温度模块固定到温度壳体或导轨中即可。

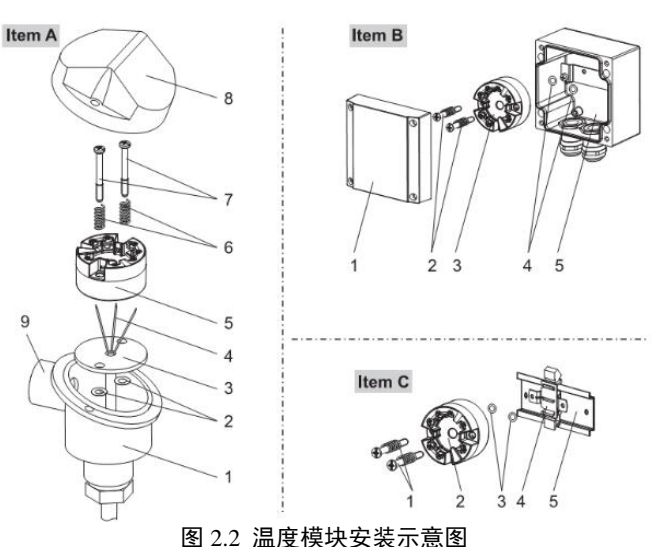

# <span id="page-5-3"></span>2.3 接线

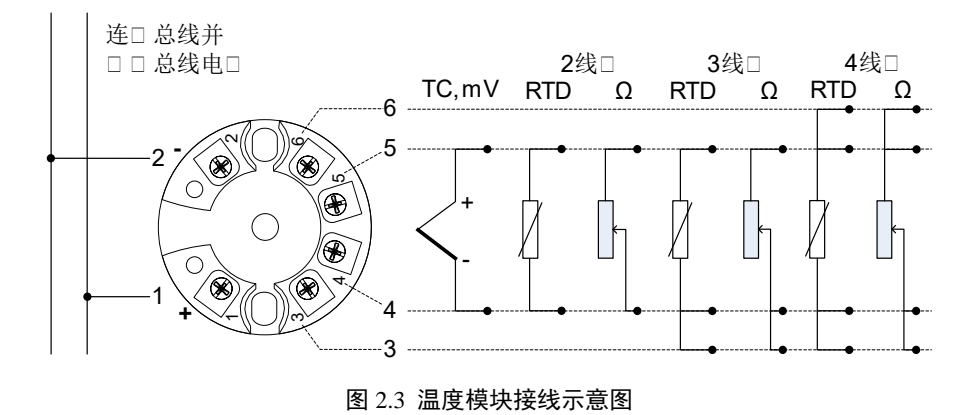

现场总线温度模块的电源与总线信号共用一对电缆,称为总线电缆。建议使用 IEC61158-2 推荐的现场 总线专用电缆。信号电缆和总线电缆不要与其它设备的电源线共用线管或明线槽,且要远离大功率设备。 总线两端屏蔽线要接地。

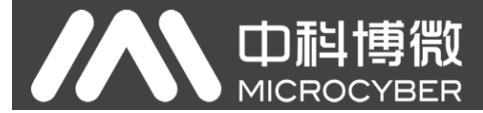

# <span id="page-6-0"></span>第**3**章 **FF** 智能温度变送器配置

#### <span id="page-6-1"></span>3.1 拓扑连接

FF 变送器支持多种网络拓扑接线方式, 如图 [3.1](#page-6-2) 所示。图 [3.2](#page-6-3) 给出了 FF 变送器的总线连接, 总线两端 需接入终端匹配电阻保证信号质量。总线的长度最大为 1900 米,使用中继器可以延长到 10 公里。

<span id="page-6-2"></span>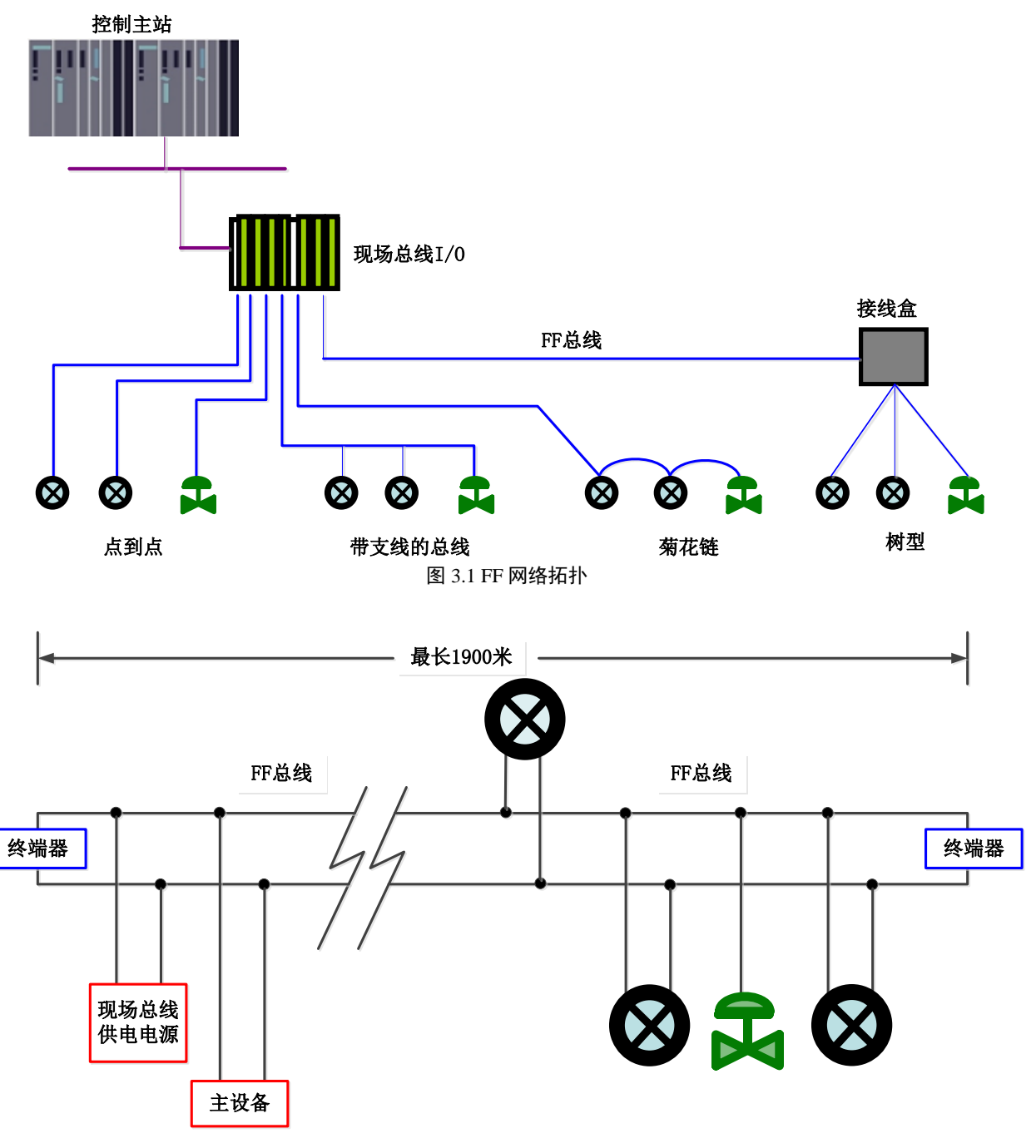

<span id="page-6-3"></span>图 3.2 FF 总线连接

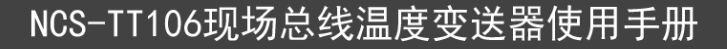

## <span id="page-7-0"></span>3.2 功能块

**中科** 

**MICROO** 

FF 型智能温度变送器实现了 FF 标准的功能块,见下表。功能块的配置方法请查询 FF 协议相关文档。

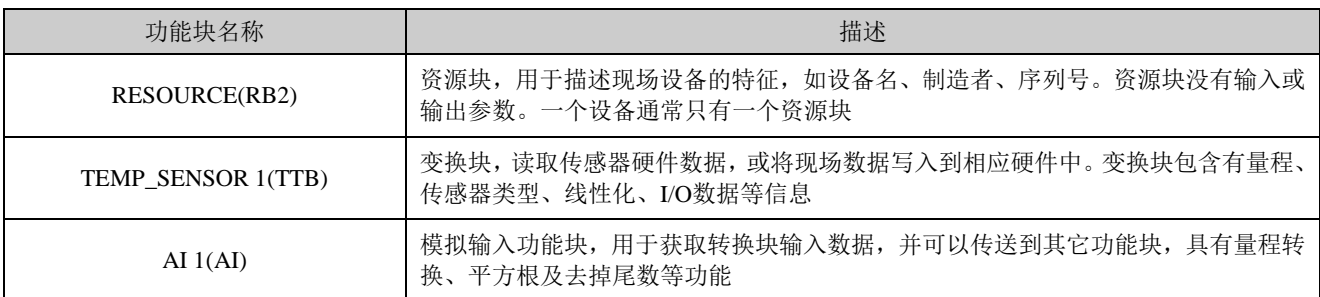

#### <span id="page-7-1"></span>3.3 功能配置

智能温度变送器支持沈阳中科博微科技股份有限公司的 FF 组态软件、NCS4000 组态软件, NI 公司的 NI-FBUS Configurator, Rosemont 公司的 DeltaV 等通用 FF 组态软件进行组态调试。下面主要以 NI 公司的 NI-FBUS Configurator 组态软件为例, 介绍智能温度变送器的配置方法。

#### <span id="page-7-2"></span>3.3.1 配置环境

- 1) PC 机,操作系统为 Windows 2000 或 Windows XP;
- 2) NI USB-8486,H1 总线电源,H1 终端匹配器;
- 3) NI-FBUS Configurator;

#### <span id="page-7-3"></span>3.3.2 传感器类型配置

通过修改变换块的 SENSOR\_TYPE 参数可以设置传感器的类型, 如 PT100、CU50 等。

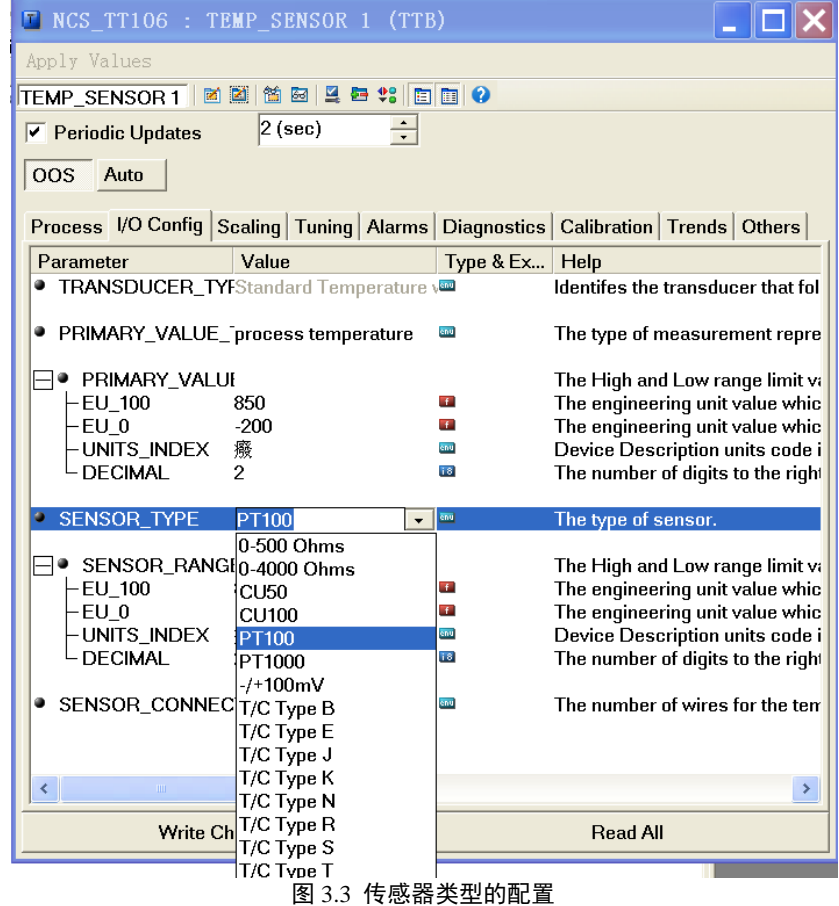

#### <span id="page-8-0"></span>3.3.3 两线制零点校准配置

**LU 42** 

**MICROO** 

在两线制测量中,可以通过变换块的 TWO\_WIRES\_COMPENSATION 参数进行两线制零点校准。首先 给通道零点值,即将通道短接。然后将参数 TWO\_WIRES\_COMPENSATION 设置成 Start 写入,写入成功 后,读取该参数直到该参数的值为 Finished 时两线制零点校准成功。

#### <span id="page-8-1"></span>3.3.4 使能冷端温度补偿

在使用热电偶作为传感器时,用户可以通过参数 RJ TYPE 设置冷端补偿,设置为 Internal 则使能内部 冷端补偿,这时 RJ TEMP 的值为内部测得的温度值, 即参数 SENCONDARY\_VALUE 的值; 设置为 External 则可以通过设置 EXTERNAL\_RJ\_VALUE 的值来配置固定的冷端补偿值, 这时 RJ\_TEMP 的值为 EXTERNAL\_RJ\_VALUE 的值; 设置为 No reference 则可以禁止冷端补偿, 如图 [3.4](#page-8-3) 所示。

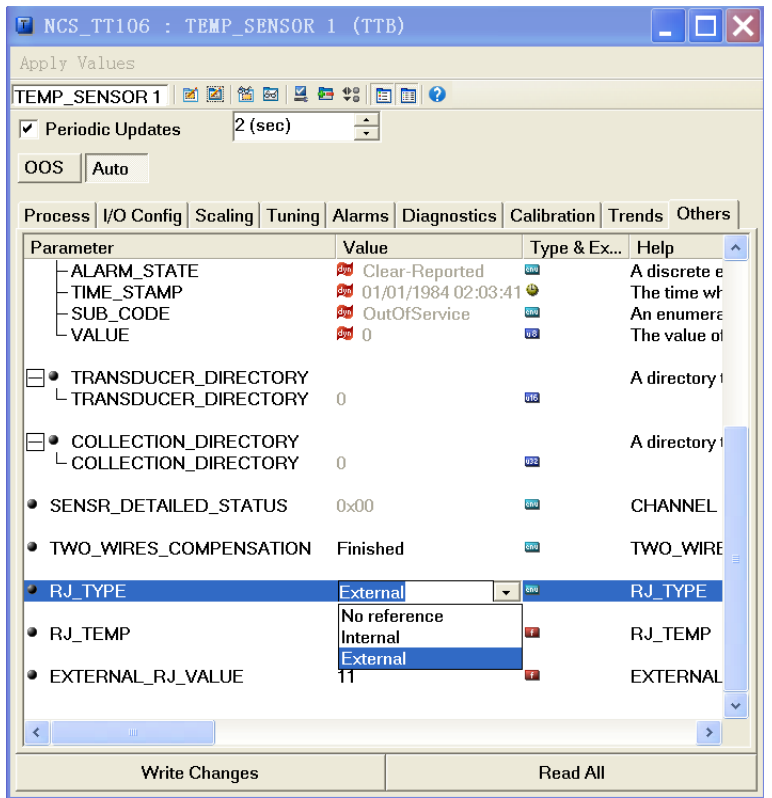

图 3.4 RJ\_TYPE 的配置

#### <span id="page-8-3"></span><span id="page-8-2"></span>3.3.5 两点线性化校准

温度变送器在出厂之前都进行过严格的校正工作,一般情况下不需要用户再进行校正。用户使用参数 CAL\_POINT\_HI、CAL\_POINT\_LO 以及 CAL\_UNIT 可以实现两点线性化校准。操作步骤如下:

- 1) 确定传感器类型,设置好 SENSOR TYPE 参数。根据传感器类型设置校准单位参数 CAL UNIT, 目前 仅支持摄氏度,欧姆和毫伏三个单位。
- 2) 将变换块 MODE 参数设置成 OOS,将参数 SENSOR\_CAL\_METHOD 设置为"User Trim Standard Calibration"。
- 3) 通过标准源给需要校准的通道标准数据, 待输入稳定后, 根据操作的是上限或者是下限校准, 将 校准数据写入 CAL\_POINT\_LO 或者 CAL\_POINT\_HI,没有提示写入错误就表示校准成功。注意,写入 的校准数据和实际输入的通道数据不能有很大的偏差,否则会校准失败。

# <span id="page-9-0"></span>第**4**章 **PA** 现场总线温度模块配置

中科博微

**MICROCYBER** 

## <span id="page-9-1"></span>4.1 拓扑连接

一个 PROFIBUS PA 网络拓扑可以有各种不同的结构,如图 [4.1](#page-9-2) 所示。图 [4.2](#page-9-3) 给出了 PA 仪表的总线连接, 总线两端需要接入终端电阻保证总线信号的质量。总线最大长度为 1900 米,使用中继器可以延长到 10 公 里。

<span id="page-9-3"></span><span id="page-9-2"></span>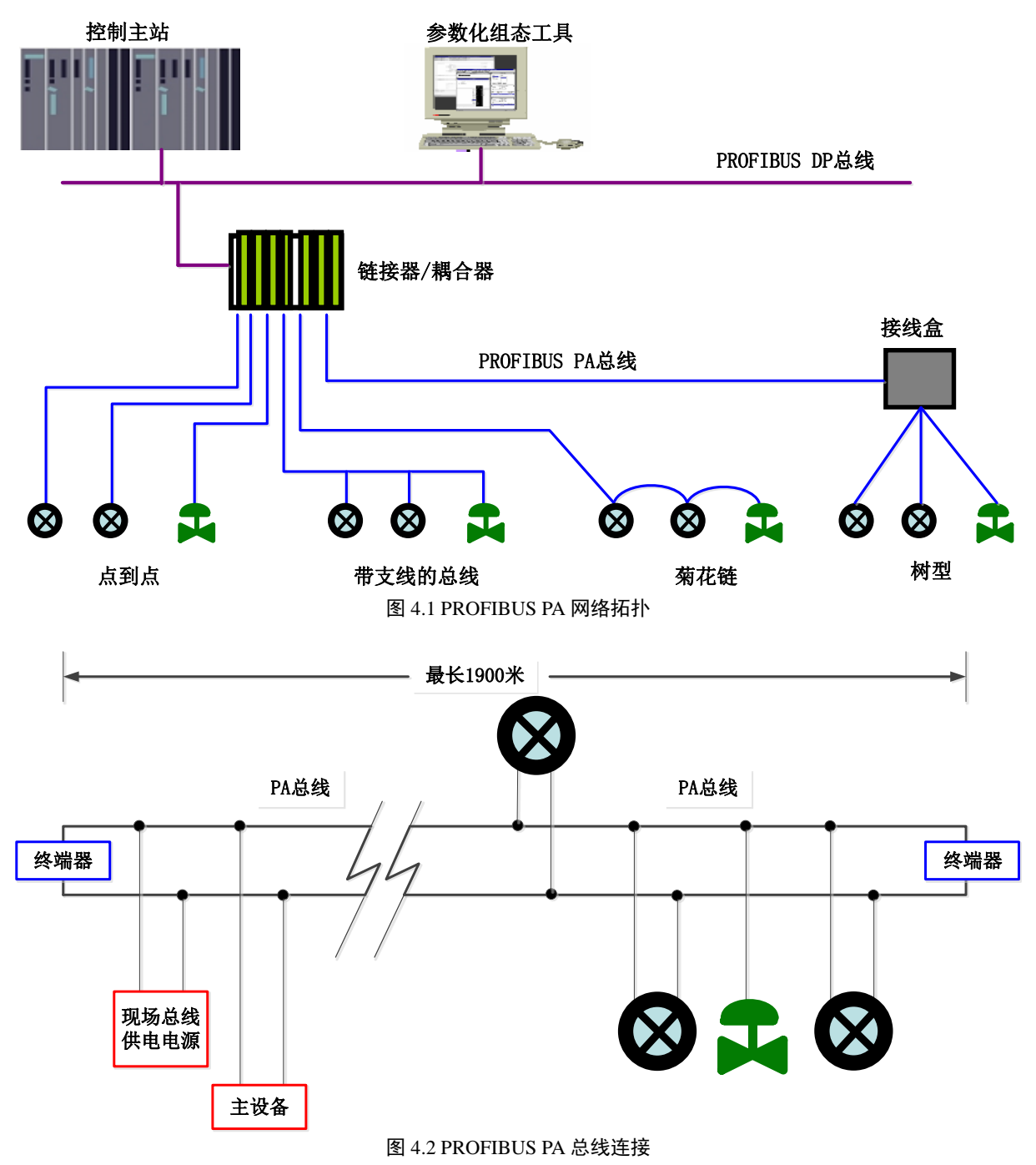

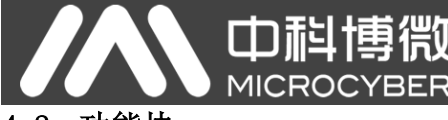

### <span id="page-10-0"></span>4.2 功能块

PA 型智能温度模块实现了 PA 标准的功能块,见下表。功能块的配置方法请查询 PROFIBUS PA 行规。

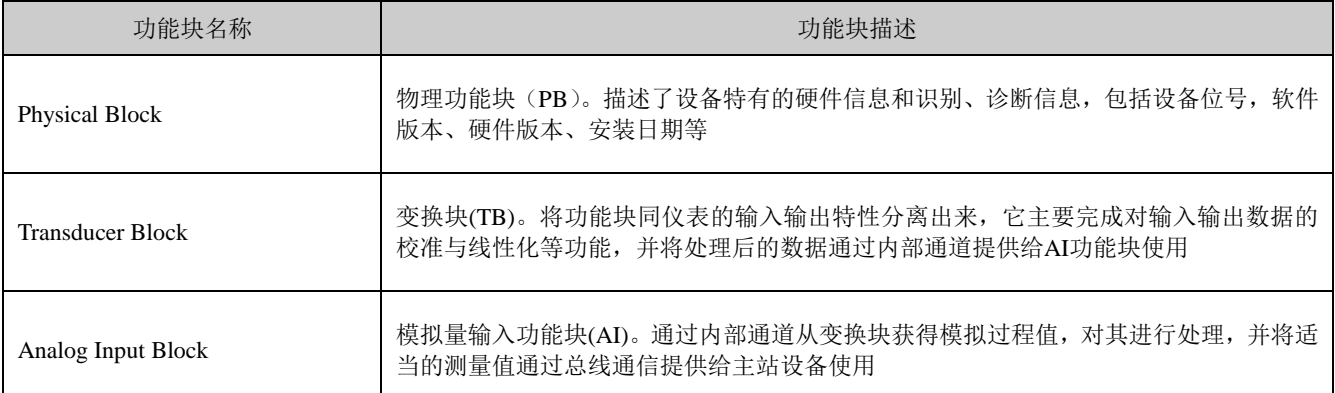

#### <span id="page-10-1"></span>4.3 功能配置

PA 型智能温度模块的参数组态配置遵循 PROFIUBS PA 行规 3.02 版本。可以使用西门子的设备管理软 件 Simatic PDM 对温度模块的功能块参数进行读写,也可以使用西门子的 Step7 组态软件对温度模块进行组 态。

#### <span id="page-10-2"></span>4.3.1 配置环境

- 1) PC 机,操作系统为 Windows 2000 或 Windows XP;
- 2) 西门子 Step7 组态软件, 西门子 PDM 设备管理软件;
- 3) DP/PA 耦合器或者链接器;
- 4) 1 类主站如 PLC,2 类主站如 CP5611 卡;
- 5) PA 终端匹配器;
- 6) 标准温度源。

#### <span id="page-10-3"></span>4.3.2 温度变换块参数配置

变换块将功能块和传感器、执行器等物理专有的 I/O 设备相分离,它依赖于设备厂商的实现来访问或者 控制 I/O 设备。通过对 I/O 设备的访问, 变换块可以获取输入数据或者设定输出数据。通常, 变换块具有线 性化、特征化、温度补偿、控制和交换数据等功能。变换块的结构如图 [4.3](#page-10-4) 所示。

<span id="page-10-4"></span>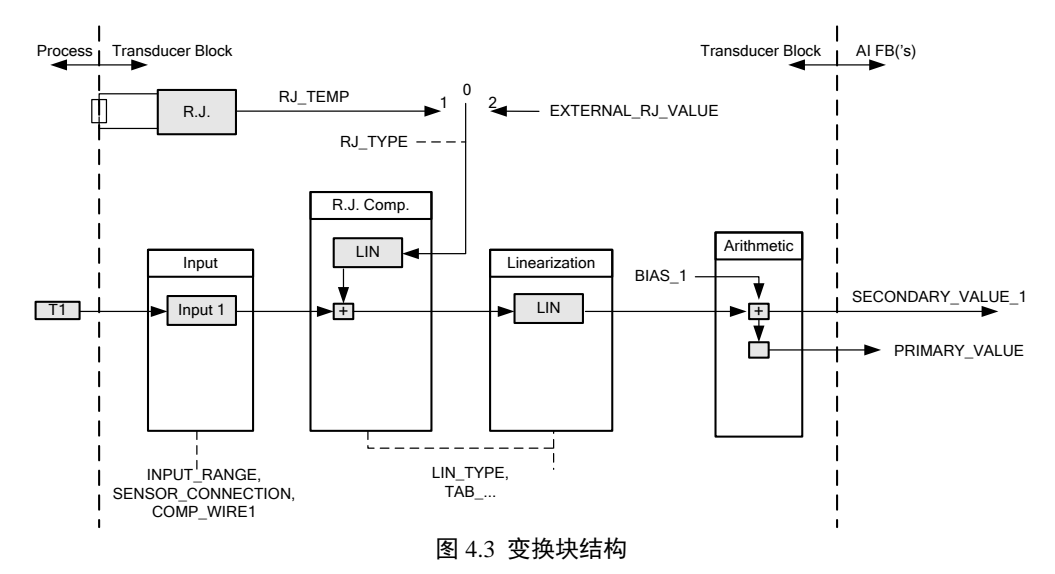

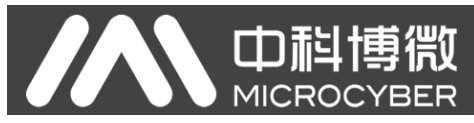

变换块的参数如下表所示:

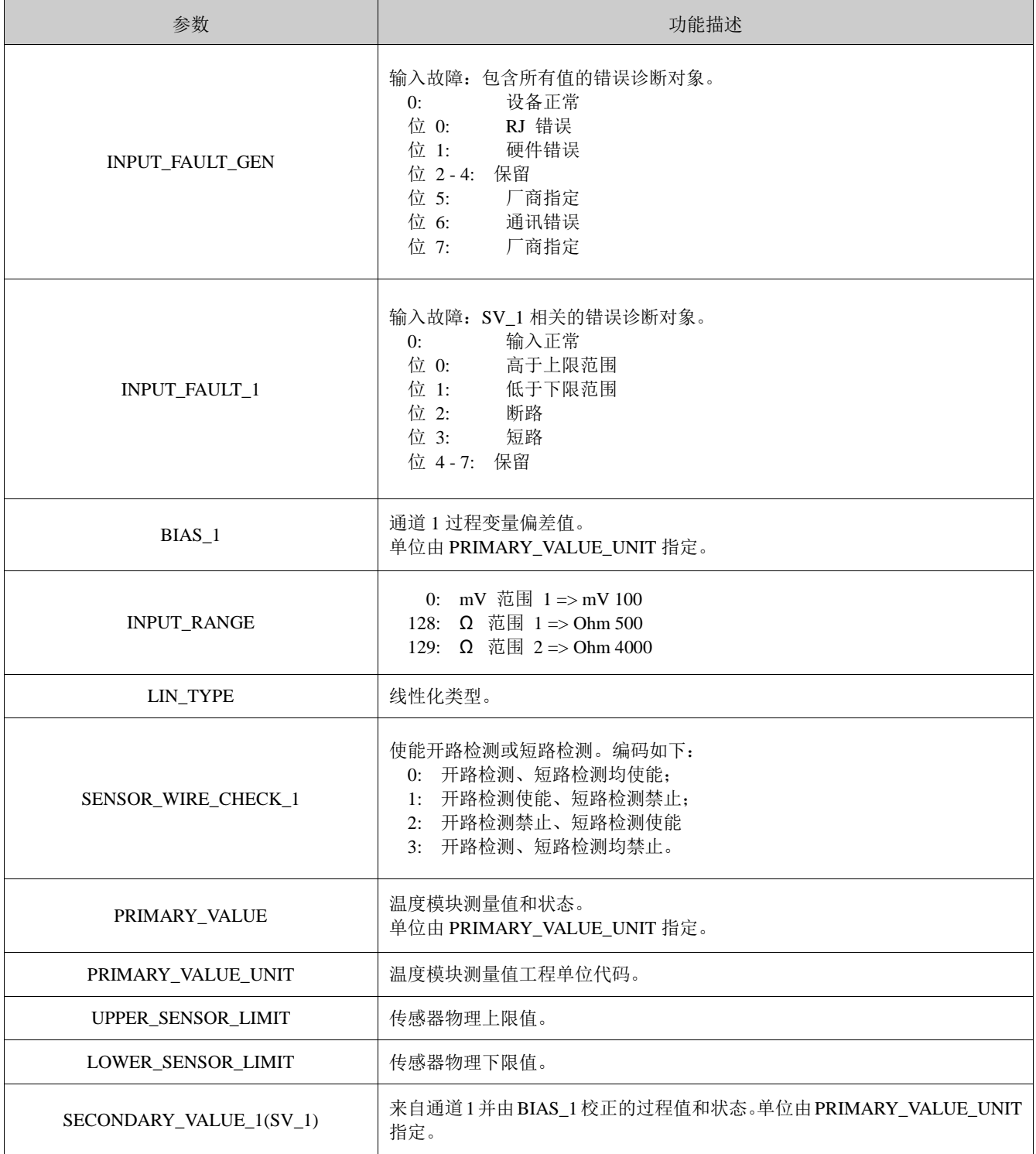

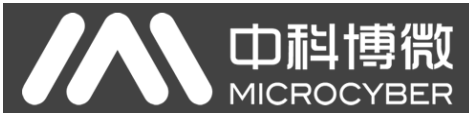

#### 热电偶附加参数如下表所示:

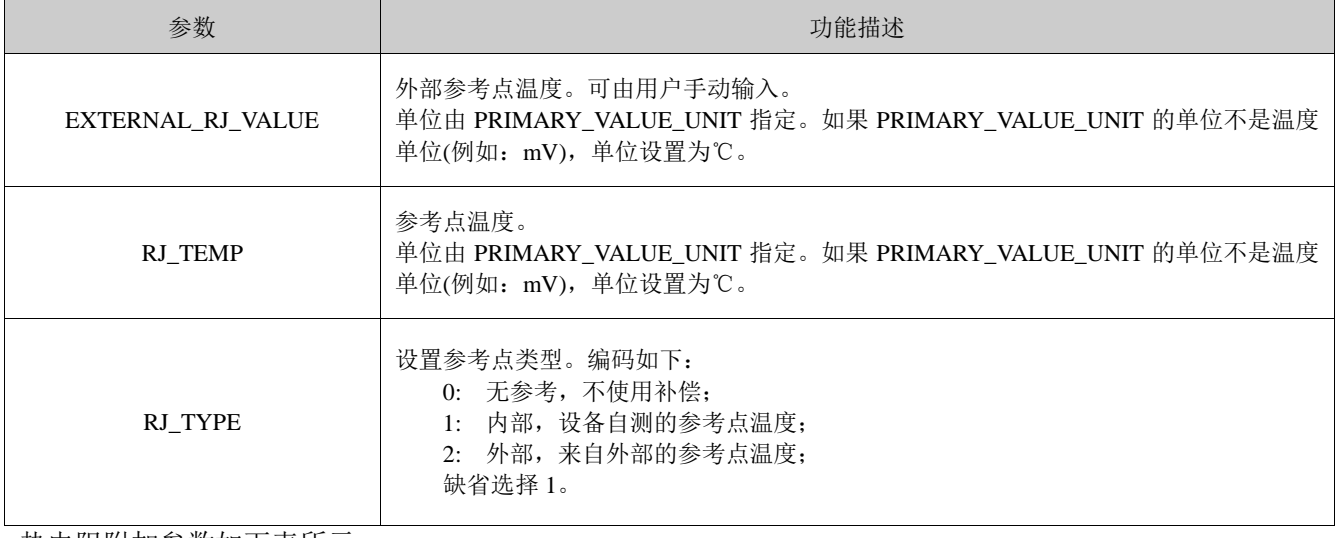

热电阻附加参数如下表所示:

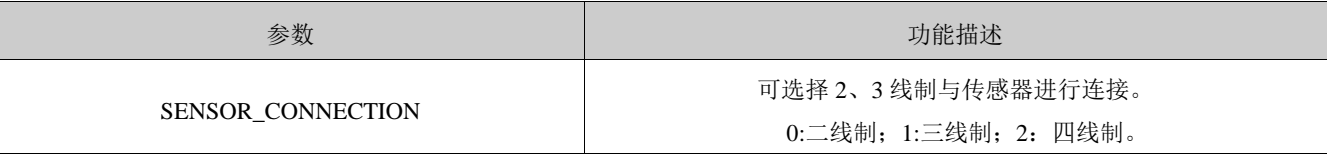

厂商自定义参数如下表所示:

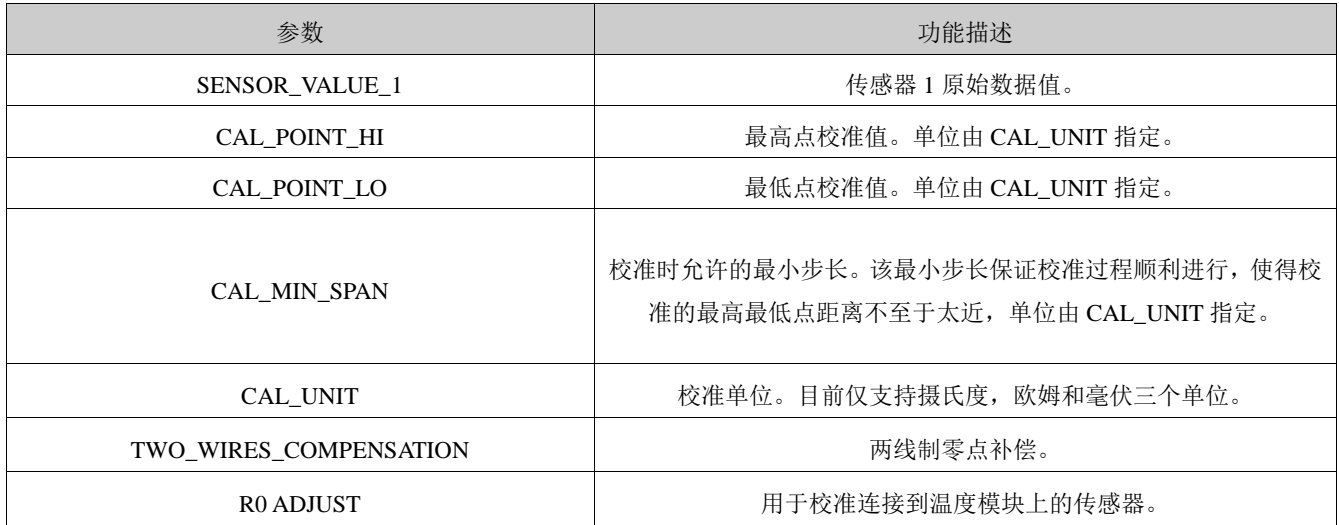

#### <span id="page-12-0"></span>4.3.3 PROFIBUS 循环数据通信配置

PROFIBUS DP 的循环数据通信是指 1 类主站和从站以主从轮询的方式交换输入输出数据, 通信方式是 属于无连接的。在每一个循环周期内,1 类主站主动发送数据交换请求,而从站被动响应主站的请求。循环 数据通信主要应用于从站和 PLC 主站设备的组态,通过循环数据通信,主站 PLC 实时地获得从站的输入数 据或者将输出数据输出给从站。

PA 型智能温度模块的循环数据通信配置和 PROFIBUS DP 从站基本相同,只是需要在 PA 总线和 DP 总 线之间使用耦合器或者链接器。

PA 型智能温度模块循环数据来自于设备中 AI 功能块的输出参数, 共 5 个字节, 包括 4 个字节的温度 值浮点数据和 1 个字节的状态数据。对于循环通信,温度模块支持两种标识符,即短标识符 0x94 和长标识

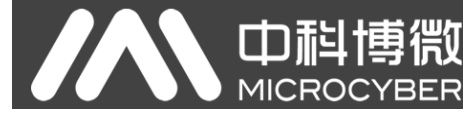

符 0x42,0x84,0x08,0x05。可以使用西门子的 Step7 对 PROFIBUS PA 进行循环数据通信组态。

下面给出使用西门子 Step7 对 PA 温度模块进行组态的例子。

打开 SIMATIC Manager, 按照提示选择 PLC 主站并创建新工程, [见图](#page-13-0) 4.4。

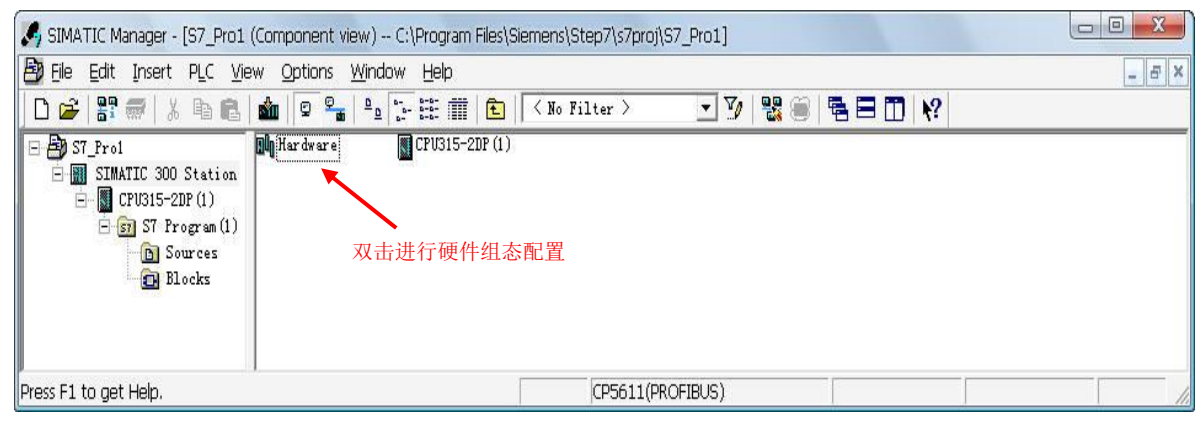

图 4.4 选择 PLC 主站,新建工程

<span id="page-13-0"></span>双击 Hardware 打卡 HW Config 软件硬件组态。在 Option 菜单中选择 Install GSD 安装 PA 温度模块的

GSD 文件, 见图 [4.5](#page-13-1)。

![](_page_13_Picture_179.jpeg)

<span id="page-13-1"></span>GSD 文件安装成功后,在 HW Config 软件右侧设备列表中的 PROFIBUS-PA 类别中 MicrocyberInc.公司 里的 Temperature 系列中会列出刚才安装的 PA 设备。用鼠标选择它并将其拖放到 PROFIBS DP 总线上, 见 图 [4.6](#page-14-1)。

![](_page_14_Figure_0.jpeg)

图 4.6 将 PA 设备拖拽到 PROFIBUS DP 总线上

<span id="page-14-1"></span>在 PLC 菜单中选择 Download 下载组态信息到 PLC 主站。这样就完成了 PA 仪表和主站的循环数据通

信组态,见图 [4.7](#page-14-2)。

![](_page_14_Figure_4.jpeg)

图 4.7 下载组态信息到 PLC

#### <span id="page-14-2"></span><span id="page-14-0"></span>4.3.4 PROFIBUS 非循环数据通信组态

PROFIBUS DP 的非循环数据通信是指 2 类主站和从站之间进行的面向连接的数据通信。该数据通信是 在不影响循环数据通信的情况下,在总线的非循环周期进行的。非循环数据主要是 PA 功能块的参数以及设 备的识别和诊断信息等。非循环数据通信主要应用于对 PA 设备的管理、诊断、识别、调校和维护等方面。

可以通过西门子的设备管理软件 SIMATIC PDM 对 PA 仪表进行非循环数据通信组态。

![](_page_15_Picture_0.jpeg)

下面给出使用 SIMATIC PDM 对 PA 型智能温度模块进行非循环通信组态的例子。

打开 SIMATIC PDM 附带的 LifeList 软件, 在 Scan 菜单下选择 Start 扫描 DP 总线, 见图 [4.8](#page-15-0)。

![](_page_15_Picture_164.jpeg)

图 4.8 启动 LifeList

<span id="page-15-0"></span>扫描总线后,DP 总线上的从站设备会被列举出来,同时显示该设备的厂商 ID 号和一些诊断信息,见

图 [4.9](#page-15-1)。

![](_page_15_Picture_165.jpeg)

图 4.9 扫描 DP 总线列出 PA 设备

<span id="page-15-1"></span>双击该 PA 设备,会启动 SIMATIC PDM 软件。通过该软件可以对 PA 设备进行参数读写和诊断。在弹 出的对话框中选择 PA 仪表的类型时,选择 Manage Device catalog...,导入 DD 文件。对于 NCS-TT106 系列 PA 温度模块可以选择导入的 Microcyber Inc\NCS-TT106 类型, 见图 [4.10](#page-15-2)。

![](_page_15_Picture_166.jpeg)

<span id="page-15-2"></span>图 4.10 选择设备类型

选择好设备类型后,点击 OK,这样非循环数据通信就配置完成了。通过 PDM 软件的上载和下载功能

#### 可以完成对 PA 仪表的参数读写, 见图 [4.11](#page-16-4)。

| $\overline{\phantom{0}}$<br>$-23$<br>SIMATIC PDM - NCS TT106 [Temporary project] |                                  |                              |             |                            |                           |
|----------------------------------------------------------------------------------|----------------------------------|------------------------------|-------------|----------------------------|---------------------------|
| Device View Options Help<br>File                                                 |                                  |                              |             |                            |                           |
| $\mathbf{N}$<br><b>A</b> A E<br>$\frac{1}{2} \frac{m}{\hbar}$<br>$\bigcirc$<br>П |                                  |                              |             |                            |                           |
|                                                                                  |                                  |                              |             |                            |                           |
| · A Networks<br>Ξ                                                                | <b>Parameter</b>                 | Value                        | <b>Unit</b> | <b>Status</b>              | Name in E $\sim$          |
| 审<br><b>Q</b> MICROSOF-AA5686<br><b>E-M-PROFIBUS DP</b>                          | <b>NCS TT106 (Specialist)</b>    |                              |             |                            |                           |
| » Device Identification<br>$\Box$ NCS TT106                                      |                                  |                              |             |                            | Tab s info                |
|                                                                                  | » » Manufacturer Info            |                              |             | Tab s manuf info           |                           |
|                                                                                  | Manufacturer                     | Microcyber Inc.              |             | <b>Initial value</b>       | phys device man id        |
|                                                                                  | <b>Product designation</b>       | <b>NCS TT106</b>             |             | <b>Initial value</b>       | phys device id            |
|                                                                                  | » » Set Block Tag                |                              |             | Tab s block tag<br>테       |                           |
|                                                                                  | <b>Physical Tag</b>              | <b>NCS TT106</b>             |             | <b>Initial value</b>       | phys tag desc             |
|                                                                                  | <b>Transducer 1 Tag</b>          |                              |             | <b>Initial value</b>       | trans1 TT 1 tag desc      |
|                                                                                  | Analog Input Tag                 |                              |             | Initial value              | func1 Al tag desc         |
|                                                                                  | » » Descriptor, Message and Date |                              |             | Tab s get info             |                           |
|                                                                                  | <b>Descriptor</b>                |                              |             | <b>Initial value</b>       | phys descriptor           |
|                                                                                  | Message                          |                              |             | <b>Initial value</b>       | phys message              |
|                                                                                  | <b>Installation Date</b>         | 2008-01-01                   |             | <b>Initial value</b>       | phys install date         |
|                                                                                  | » » Serial Numbers               |                              |             |                            | <b>Tab serial numbers</b> |
|                                                                                  | Device Serial Num                | $\mathbf{0}$                 |             | <b>Initial value</b>       | phys device ser num       |
|                                                                                  | » » Device Revisions             |                              |             | <b>Tab device revision</b> |                           |
|                                                                                  | <b>Static Revision No.</b>       | $\mathbf{0}$                 |             | <b>Initial value</b>       | phys st rev               |
|                                                                                  | <b>Software Revision</b>         | 2.00                         |             | <b>Initial value</b>       | phys software rev         |
|                                                                                  | <b>Hardware Revision</b>         | 1.1                          |             | <b>Initial value</b>       | phys hardware rev         |
|                                                                                  | Profile                          | PROFIBUS PA, Compact Class B |             | <b>Initial value</b>       | phys blk profile          |
|                                                                                  | <b>Profile Revision</b>          | 3.01                         |             | <b>Initial value</b>       | phys blk profile rev      |
|                                                                                  | <b>DD</b> Reference              | $\bf{0}$                     |             | <b>Initial value</b>       | phys blk dd reference     |
|                                                                                  | <b>DD Revision</b>               | $\mathbf{0}$                 |             | <b>Initial value</b>       | phys blk dd rev           |
|                                                                                  | » » Certificates and Approvals   |                              |             | <b>Tab s certificates</b>  |                           |
|                                                                                  | Device Certification             | See plate                    |             | <b>Initial value</b>       | phys device certificati   |
|                                                                                  | » Transducer Block 1             |                              |             | Tab s trd                  |                           |
|                                                                                  | <b>Static Revision No.</b>       | $\Omega$                     |             | <b>Initial value</b>       | trans1_TT_1_st_rev        |
|                                                                                  | <b>Characterization Type</b>     | Pt100 (IEC)                  |             | <b>Initial value</b>       | trans1 $\Pi$ 1 lin type   |
|                                                                                  | Unit                             | °C                           |             | <b>Initial value</b>       | trans1 TT 1 primary       |
|                                                                                  | <b>Connection Type</b>           | 3 wires                      |             | <b>Initial value</b>       | trans1_TT_1_sensor_c      |
|                                                                                  | <b>Offset</b>                    | 0.00                         | °C.         | <b>Initial value</b>       | trans1 $TT$ 1 bias 1      |
| <b>III</b>                                                                       |                                  |                              |             |                            |                           |
| Transducer Block 1                                                               |                                  | Specialist                   |             | Connected                  | <b>NUM</b>                |

图 4.11 使用 PDM 软件进行设备管理

#### <span id="page-16-4"></span><span id="page-16-0"></span>4.3.5 组态功能

PA 型智能温度模块实现了 PA 标准的功能块。通过 PDM 软件, 配置后, 选择 Device -> Configuration 项,可对转换块或 AI 功能块参数进行操作。

#### <span id="page-16-1"></span>4.3.6 传感器类型配置

通过修改变换块的Characterization Type与Input Range and Mode参数可以设置传感器的类型,如PT100、 CU50 等。当 Characterization Type 参数为 Linear 时, Input Range and Mode 参数有效。

#### <span id="page-16-2"></span>4.3.7 两线制零点校准配置

在两线制测量时,可以通过变换块的 TWO\_WIRES\_COMPENSATION 参数进行两线制零点校准。首先 给通道零点值,即将通道短接。然后打开 PDM 软件,配置后,选择 Device -> Configuration -> Transducer Block 1 项, 在 Advanced Settings 里, 有设置两线制校准功能。按下 Write 按钮, 当出现 Finished 对话框时, 表明 两线制零点校准成功。

#### <span id="page-16-3"></span>4.3.8 使能冷端温度补偿

在使用热电偶作为传感器时, 变换块 Reference Junction Temperature 参数表示的是冷端温度值, Primary Value 表示的是测量端相对冷端的温度值,如果需要使 Primary Value 输出相对 0 度的温度值, 可以通过设置 Reference Junction 参数来实现,该参数设置为 1 时, 测量温度加上冷端温度作为 Primary Value 的输出。默 认情况下,冷端温度补偿是使能的。

#### <span id="page-17-0"></span>4.3.9 两点线性化校准

山科博微

**MICROCYBER** 

温度模块在出厂之前都进行过严格的校正工作,一般情况下不需要用户再进行校正。用户使用 Lower

Calibration Point、Upper Calibration Point 以及 Calibration Unit 等参数来实现两点线性化校准。

操作步骤如下:

- 4) 打开 PDM 软件,配置完成后,选择 Device -> Calibration -> Lower / Upper 项,调出温度校准 页面。
- 5) 确定传感器类型, 设置好 Characterization Type 与 Input Range and Mode 参数。根据传感器类 型设置校准单位 Calibration Unit 参数,目前仅支持摄氏度,欧姆和毫伏三个单位。设置完成后, 写入参数。
- 6) 通过标准源给需要校准的通道标准数据,待输入稳定后,根据操作的是上限或者是下限校准,将 校准数据写入 Upper Calibration Point 或者 Lower Calibration Point 参数,没有提示写入错 误就表示校准成功。注意,写入的校准数据和实际输入的通道数据不能有很大的偏差,否则会校 准失败。

注意:当使用 Device -> Master Reset 时,会使仪表 CPU 复位,导致通讯暂时中断,这属于正常现象, 重新连接即可。

#### <span id="page-17-1"></span>4.3.10 通过 GSD 文件修改设备主要参数

在 STEP7 硬件组态界面,有如下两种方法修改参数:

- 1) 右键单击设备,选择属性,可配置转换块主要参数;
- 2) 右键单击 Slot 中的 AI,选择属性,可配置 AI 功能块主要参数;

#### 注意:

按照方法 1 调出如图 [4.12](#page-17-2) 界面,修改 Parameterization 参数为 DPV0+DPV1 之后,其余的参数修改才有 效。如果选择 DPV1 only, 则这两部分参数修改无效。

![](_page_17_Picture_208.jpeg)

<span id="page-17-2"></span>图 4.12 修改设备参数

![](_page_18_Picture_0.jpeg)

在设备参数部分,可修改参数如下表:

![](_page_18_Picture_177.jpeg)

其中, PRIMARY\_VALUE\_UNIT 与 LIN\_TYPE、INPUT\_RANGE 要正确匹配, 否则, 设备将报参数化 错误,导致设备不能进入数据交换模式。

正确匹配方式如下:

当 LIN\_TYPE 为 Linear 时,参数 INPUT\_RANGE 有效;

当参数 INPUT\_RANGE 为 100 mV 时, PRIMARY\_VALUE\_UNIT 应为 mV;

当参数 INPUT\_RANGE 为 0-500 Ohm 或 0-4000 Ohm 时, PRIMARY\_VALUE\_UNIT 应为 Ohm;

当参数 LIN\_TYPE 为其他可配置的传感器类型(热电阻、热电偶)时,PRIMARY\_VALUE\_UNIT 可为 4 种温度单位(degC、degF、K、degR)。

![](_page_18_Picture_178.jpeg)

#### 图 4.13 修改 AI 功能块参数

![](_page_19_Picture_0.jpeg)

# NCS-TT106现场总线温度变送器使用手册

在 AI 功能块参数部分,可修改参数如下表:

![](_page_19_Picture_98.jpeg)

## <span id="page-20-0"></span>第**5**章 **HART** 智能温度变送器配置

中科博微

**MICROCYBER** 

#### <span id="page-20-1"></span>5.1 拓扑连接

HART 型智能变送器的连接方式可以分为 4~20mA 兼容模式和组网模式两种。

4~20mA 兼容模式(如图 [5.1](#page-20-2) 所示)

![](_page_20_Picture_5.jpeg)

图 5.1 4~20mA 兼容模式

<span id="page-20-2"></span>特点:

- 1) 通过 AI 模块、HART 通讯设备接入到上一级控制系统中;
- 2) 模拟和数字通讯方式混用;
- $3)$  设备地址为  $0$ 。
- 组网模式 (如图 [5.2](#page-20-3) 所示)

![](_page_20_Picture_12.jpeg)

图 5.2 HART 组网模式

<span id="page-20-3"></span>特点:

- 1) 通过 HART 通讯设备接入到上一级控制系统中;
- 2) 仅使用 HART 系统的数字功能,线路上电流固定为 4mA;
- 3) 在短地址格式下最多支持 15 个设备组网。

#### <span id="page-21-0"></span>5.2 功能配置

智能温度变送器支持中科博微的 HartMPT 组态软件, HART 基金会的 SDC625 等通用 HART 组态软件 进行组态调试。下面主要以中科博微的 HartMPT 组态软件为例,介绍智能温度变送器的配置方法。主要包 括以下几种功能:

- 1) 基本信息配置:配置在线设备的基本信息,包括标签、地址、日期、装配号等信息;
- 2) 组态信息配置:配置在线设备的组态信息,包括主变量量程、阻尼等信息;
- 3) 传感器信息配置:配置在线设备的传感器信息,包括类型、线制等信息;
- 4) 电流校准: 可校准在线设备的 4~20mA 电流, 也可设置固定电流输出;
- 5) 变量监视:可定时刷新所选在线设备的所有动态变量并显示当前设备主变量的趋势曲线。

#### <span id="page-21-1"></span>5.2.1 配置环境

1) 带串口的 PC 机,操作系统为 Windows 2000\Windows XP;

中科博微

MICROC'

- 2) HART Modem 及串口线;
- 3) 匹配电阻 250Ω ~550Ω 。

#### <span id="page-21-2"></span>5.2.2 基本信息配置

通过基本信息选项卡可以读取或修改智能变送器的基本信息,包括设备地址、消息、描述、标签、日 期、装配号、报警、写保护、制造商 ID、制造商、设备类型、设备 ID、长地址及版本信息, 如图 [5.3](#page-21-3) 所示。

![](_page_21_Picture_238.jpeg)

图 5.3 基本信息

<span id="page-21-3"></span>信息修改后可以按"应用"按钮下载到设备中去。

- 1) 地址的选择范围是 0~15;
- 2) 消息最多可输入 32 个字符;
- 3) 描述最多可输入 16 个规定字符;
- 4) 标签最大长度为 8 个规定字符;
- 5) 日期范围是从 1900 年至 2155 年;
- 6) 装配号最大长度为 6 个规定字符。

#### <span id="page-22-0"></span>5.2.3 组态信息配置

山科博微

**MICROCYBER** 

通过组态信息选项卡可以读取或修改智能变送器组态信息,包括显示设备的输出变量(主变量、冷端 温度值、电流值、百分比)、对主变量信息的设定(阻尼值、单位、量程上限、量程下限)以及对量程的校 准等,如图 [5.4](#page-22-2) 所示。

![](_page_22_Picture_161.jpeg)

<span id="page-22-2"></span>阻尼:范围 0~32 秒。

图 5.4 组态信息

- > 单位: PV 单位的改变直接影响到与单位有关联的变量, 如量程上下限、传感器上下限等。修改单 位时,不能同时修改主变量量程上下限值,应该分别修改。
- > 单位可以设置成: ℃, ℃, ℃R, K, mV, Ohm。
- 量程上限:对应 20mA 输出电流的 PV 值。
- 量程下限:对应 4mA 输出电流的 PV 值。信息修改后可以按"应用"按钮下载到设备中去。
- > 用当前值设定"量程上限"按钮: 将设备的当前 PV 值设置成主变量量程的上限, 量程下限不变。
- > 用当前值设定"量程下限"按钮: 将设备的当前 PV 值设置成主变量量程的下限, 该操作可能同时 改变上限。
- 用当前值设定"主变量零点"按钮:在零温度条件下,将设备当前的 PV 值作为主变量零点。

#### <span id="page-22-1"></span>5.2.4 传感器配置

通过传感器信息选项卡可以查看当前配置的传感器信息(上限、下限、最小跨度)以及分别配置每个 传感器的类型、线制等信息。如图 [5.5](#page-23-0) 所示。

![](_page_23_Picture_170.jpeg)

゠゙゚゚<del>∭</del>

#### 图 5.5 传感器配置

<span id="page-23-0"></span>传感器类型:设置支持的传感器型号,见下表:

![](_page_23_Picture_171.jpeg)

▶ 线制: 可设置为 2 线制、3 线制和 4 线制, 仅对 RTD 有效。

冷端温补:可以使能或禁止热电偶的冷端补偿功能。用户

使能内部冷端补偿时,这时冷端温度补偿的值为内部测得的温度值;用户使能外部冷端温度补偿时,可以 通过设置"外部设定温度"的值来配置固定的冷端补偿值。

通道状态:显示传感器通道状态(开路,短路等)。

**MICROCYBER** 传感器通道值:显示传感器通道的原始值。

山科博微

- > 外部设定温度: 当冷端温补外部设定使能时, 冷端温度补偿值可以通过"外部设定温度"来设置。
- 冷端补偿温度:显示当前冷端温度补偿值。
- > RO 修正系数: 对传感器本身的误差进行修正(范围 0.9~1.1)。
- > 两线制零点校准: 当温度变送器以 2 线制方式连接 RTD 时, 为了避免电缆上的电阻产生的误差, 可以在传感器端短接,然后执行零点校准按钮,可以消除电缆上的电阻产生的误差。
- **>** TC 校准: 对变送器的各种热电偶量程进行出厂校准(仅适用于制造商级用户)。
- RTD 校准:对变送器的各种电阻量程进行出厂校准(仅适用于制造商级用户)。
- 恢复出厂默认值: 点击此按钮,所有数据将恢复到默认出厂状态。
- > 保存为出厂值:点击此按钮,将当前配置保存为出厂值。再次点击"恢复出厂设置"按钮时,将 恢复为这次保存的配置。
- 恢复出厂设置:点击此按钮,数据恢复到出厂状态。如果用户保存过出厂值,那么将恢复为用户 保存的配置;否则,恢复到默认出厂状态。

#### <span id="page-24-0"></span>5.2.5 电流校准

#### 电流校准步骤如下:

- > 连接回路, 需要在设备输出回路上串入五位半以上精度电流表;
- 设置设备的轮询地址为 0,参见基本信息配置,如果轮询地址已是 0,可以略过该步;
- 进入电流校准选项卡;
- > 选择"当前值"为 4mA, 电流表稳定后, 在"调整值"文本框中输入电流表的读数, 点击"应用" 按钮;
- 选择"当前值"为 20mA,电流表稳定后,在"调整值"文本框中输入电流表的读数,点击"应用" 按钮;
- 选择"当前值"为空白,使设备输出的电流按 PV 值计算。

#### 配置电流固定输出:

用户可以在电流校准选项卡中配置固定电流输出,在"固定电流值"中输入设备将要固定输出的电流 值,单击"进入/退出固定电流模式",进入或退出固定电流输出模式。按钮的标题轮流显示 "进入固定电 流模式"和"退出固定电流模式",以提示用户操作。

HART 型智能变送器在连续运行时,不断比较主变量值与量程上、下限值,当主变量值超出量程上下限 范围时,智能变送器输出固定电流,指示主变量超出量程范围。主变量高与上限值时,智能变送器输出固 定 20.8mA; 低于下限值时, 智能变送器输出固定 3.8mA。

![](_page_25_Picture_100.jpeg)

册

#### 图 5.6 电流校准

注意事项: 校准电流及固定电流输出功能只能在设备的轮询地址为 0 时进行, 其他的轮询地址为完全 数字通讯模式,会提示错误信息"命令执行失败"。

#### <span id="page-25-0"></span>5.2.6 变量监视

通过变量监视选项卡可以定时刷新所选设备的所有动态变量并显示当前设备主变量的趋势曲线,目前 刷新的变量分别是:PV 值、电流值、百分比、冷端温度。

![](_page_25_Figure_5.jpeg)

图 5.7 变量监视

![](_page_26_Picture_0.jpeg)

![](_page_26_Picture_1.jpeg)

# <span id="page-26-0"></span>第**6**章 维护

![](_page_26_Picture_181.jpeg)

![](_page_27_Picture_0.jpeg)

# <span id="page-27-0"></span>第**7**章 技术规格

## <span id="page-27-1"></span>7.1 基本参数

![](_page_27_Picture_410.jpeg)

## <span id="page-27-2"></span>7.2 热电阻技术指标

#### ● RTD 常温精度指标 (25℃)

![](_page_27_Picture_411.jpeg)

#### **RTD** 其它技术指标

![](_page_27_Picture_412.jpeg)

## <span id="page-27-3"></span>7.3 热电偶技术指标

#### ● 热电偶常温精度指标 (25°C)

![](_page_27_Picture_413.jpeg)

![](_page_28_Picture_0.jpeg)

## 热电偶其它技术指标

![](_page_28_Picture_100.jpeg)

## <span id="page-28-0"></span>7.4 物理特性

![](_page_28_Picture_101.jpeg)

![](_page_29_Picture_0.jpeg)

中 国 科 学 院 沈 阳 自 动 化 研 究 所 沈 阳 中 科 博 微 科 技 股 份 有 限 公 司 H t t p : / / w w w . m i c r o c y b e r . c n 地 址 : 中 国 **·** 沈 阳 **·** 浑 南 新 区 文 溯 街 **1 7 - 8** 号 邮编: 110179 电话: 0086-24-31217263 / 31217251 传真: 0086-24-31217293 EMAIL: sales@microcyber.cn